#### **MANUAL DE ACESSO ÀS NORMAS DA ASSOCIAÇÃO BRASILEIRA DE NORMAS TÉCNICAS (ABNT) E OUTRAS REGULAÇÕES, ATRAVÉS DO CATÁLOGO DO SIBIUFS – PERGAMUM**

**Para acessar as normas disponibilizadas pela Target GEDWeb através do catálogo do SIBIUFS, siga os passos abaixo. O acesso será realizado por todos os usuários que possuírem vínculo ativo com as bibliotecas da UFS e estiverem com o acesso normalizado ao MEU PERGAMUM.**

**1 – Pesquisar a norma desejada no campo de busca. A pesquisa pode ser realizada pelo número da norma ou por alguma palavra-chave.**

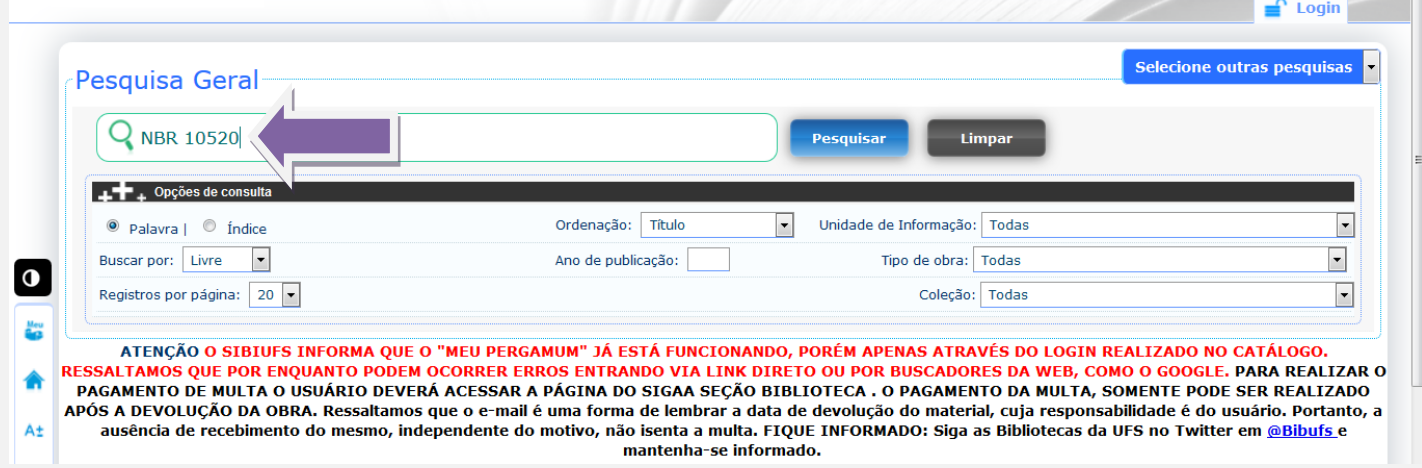

# **2. Selecione a aba "Target GEDWeb" e depois clique sobre a norma desejada. ATENÇÃO, ALGUNS NAVEGADORES SÓ ABREM AS NORMAS AO CLICAR SOBRE O CADEADO:**

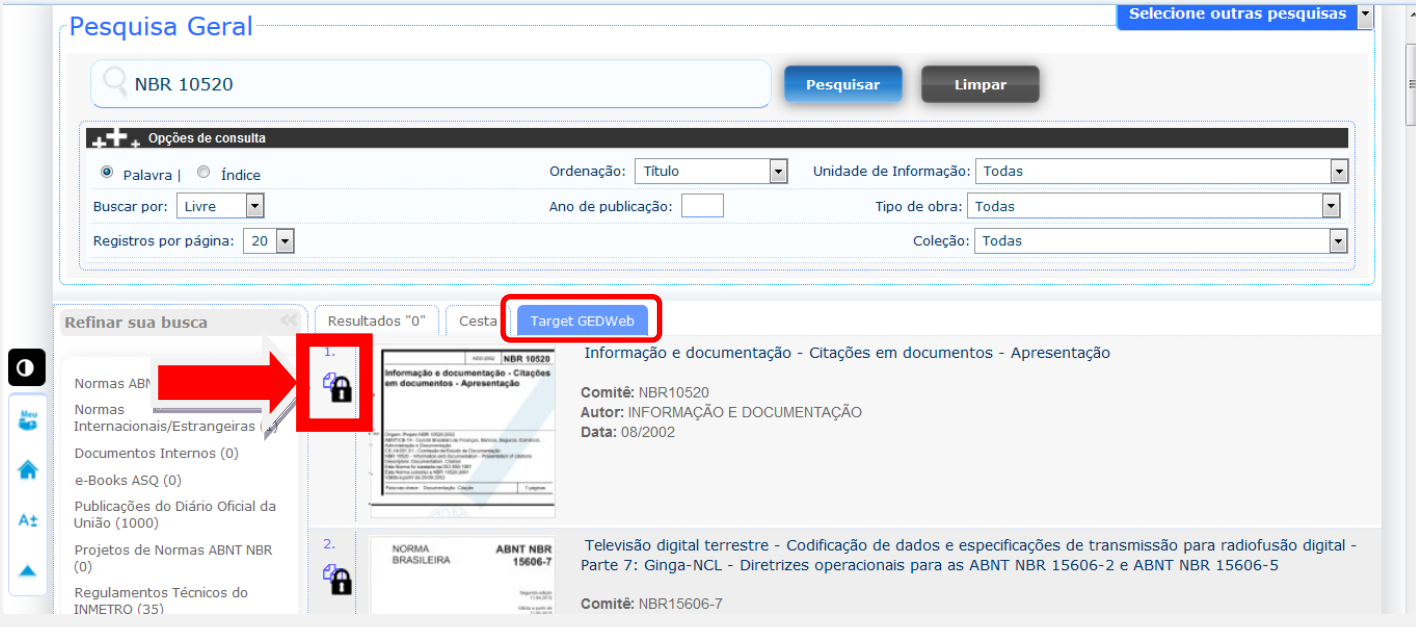

**3. Faça seu login. Matrícula do usuário e a senha de empréstimo no SIBIUFS.**

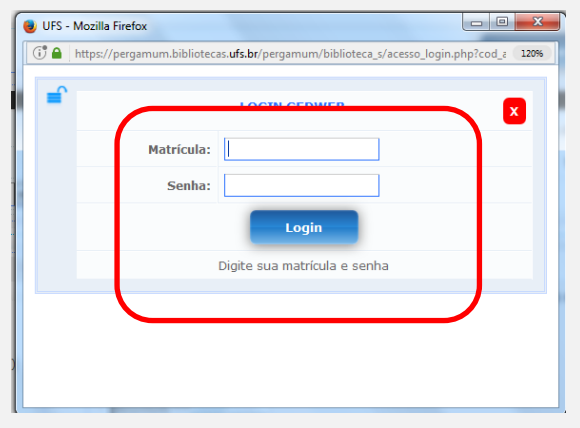

### **4. Redirecionamento para a página da Target, onde a norma estará disponível.**

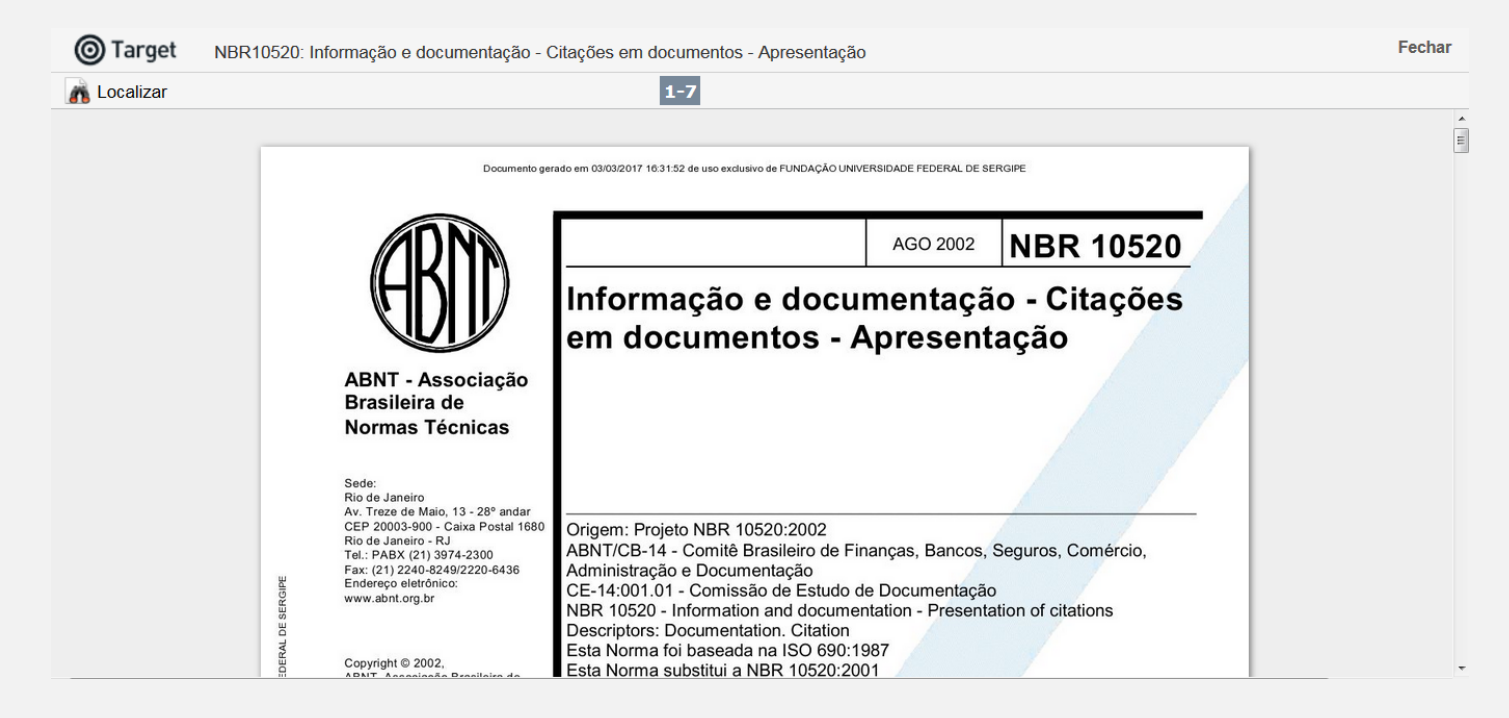

## **A busca também pode ser realizada por palavras. Como no exemplo abaixo: TELEVISÃO DIGITAL**

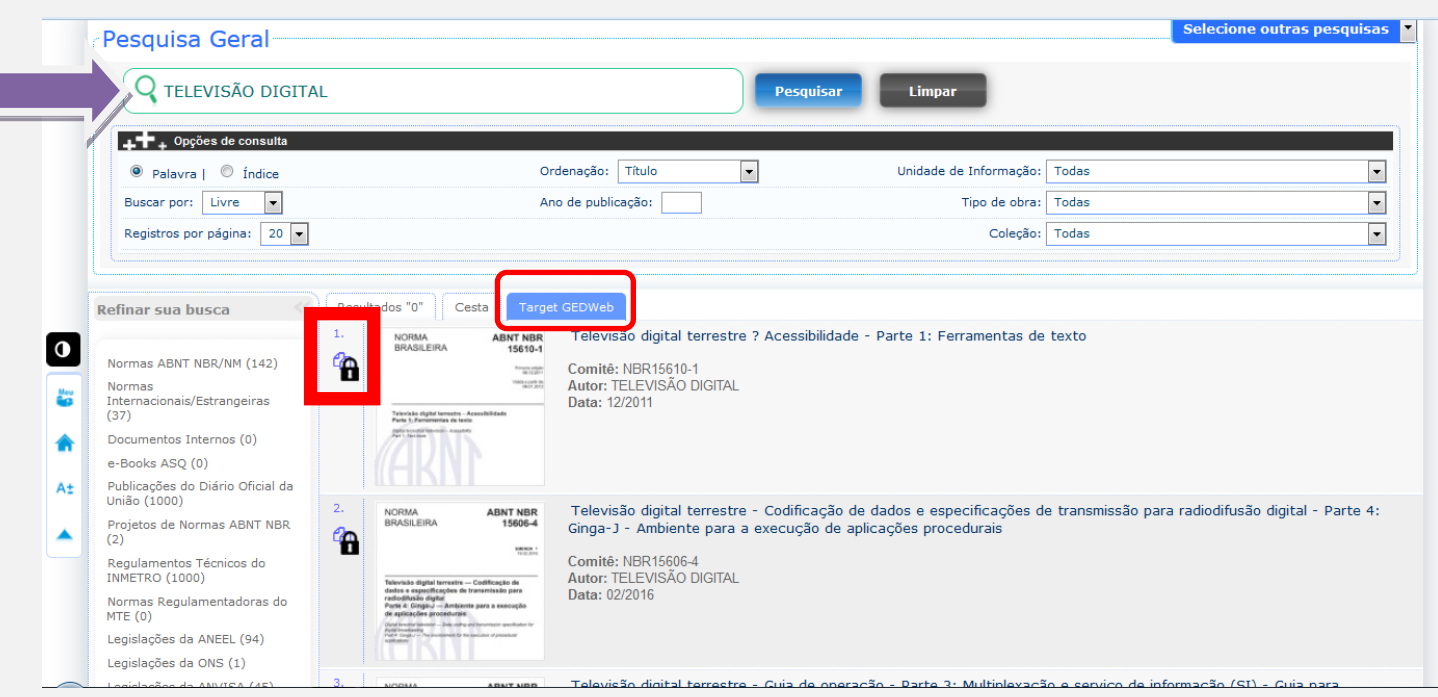

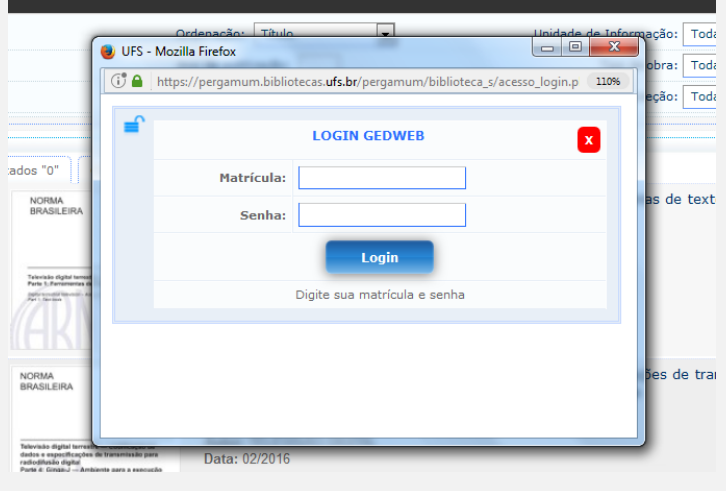

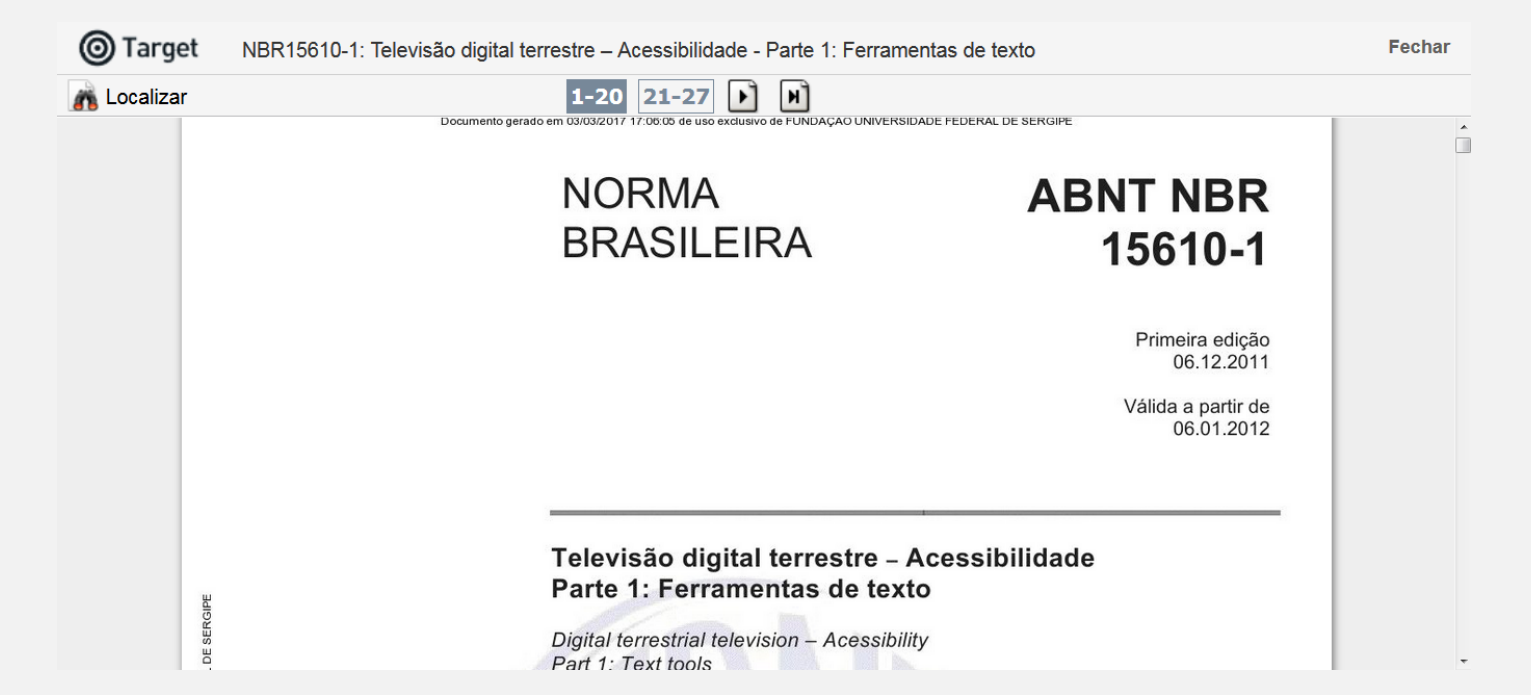

**As normas canceladas pela ABNT também aparecem na busca, porém seu acesso não é mais disponibilizado. Recomendamos a pesquisa externa para verificar se a norma foi atualizada por outra de numeração diferente. Exemplo:**

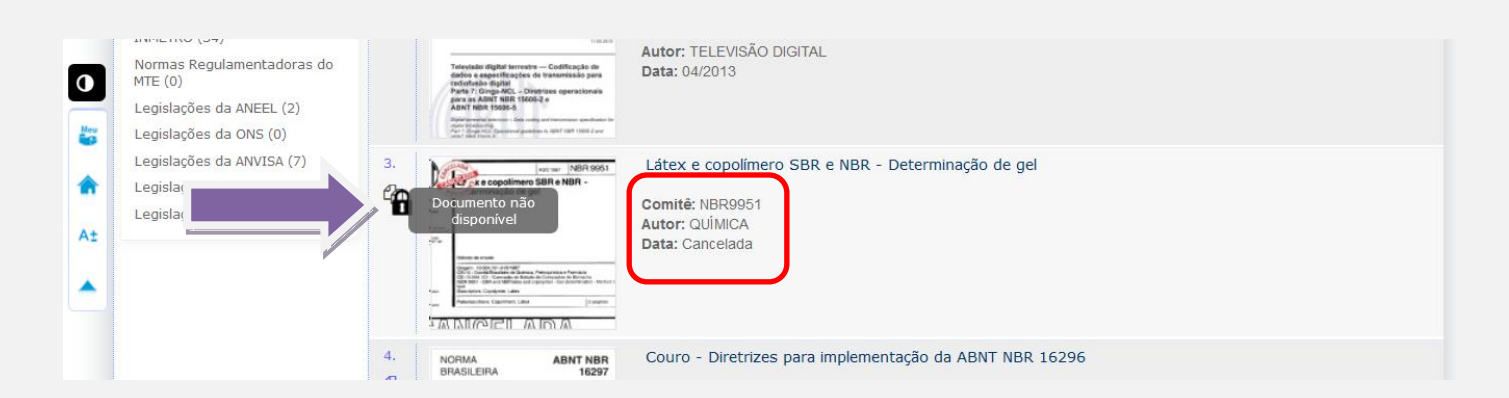

#### **Além das normas da ABNT também estão disponíveis outras regulações, nacionais e internacionais.**

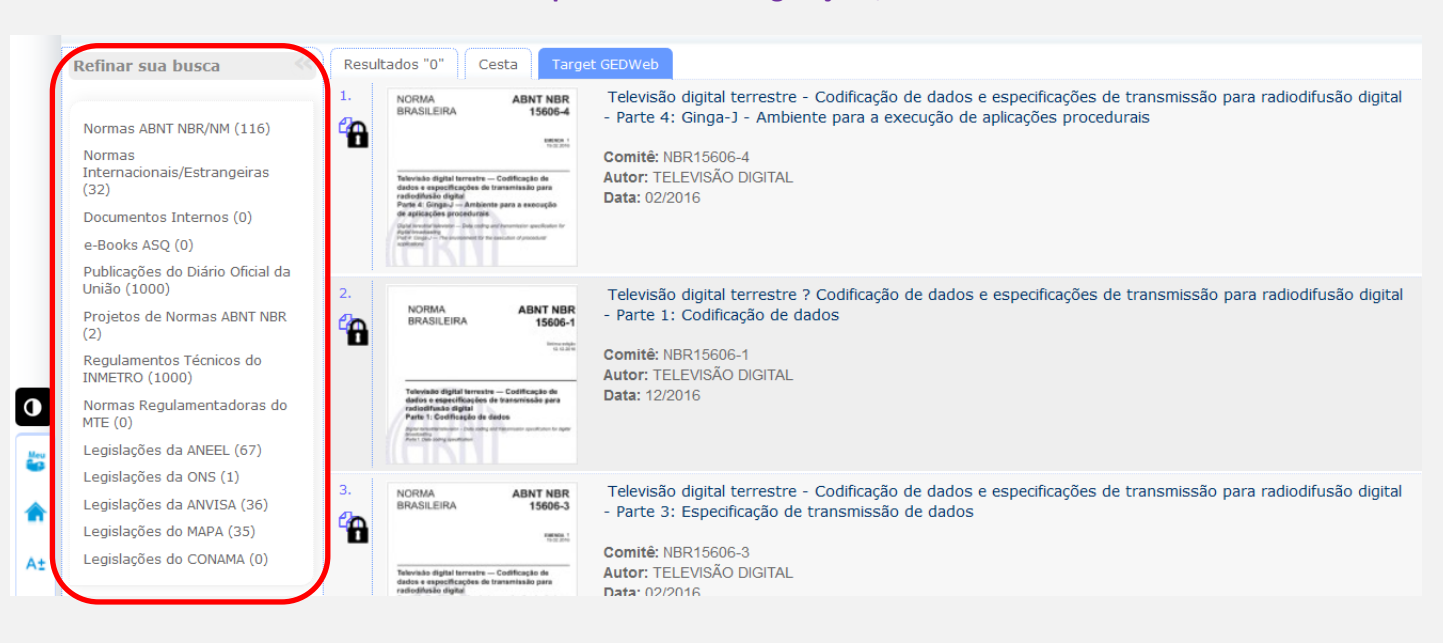